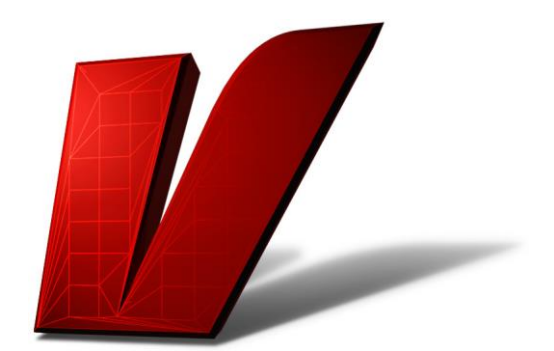

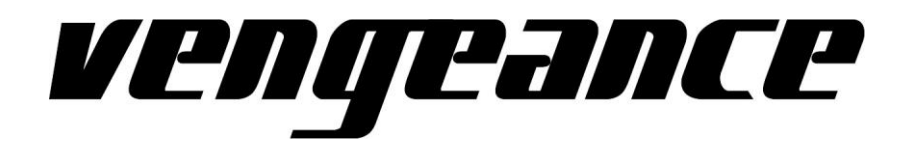

# **Vengeance Producer Suiite**

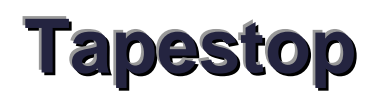

Version: 1.0 Stand: April 2014

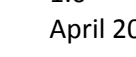

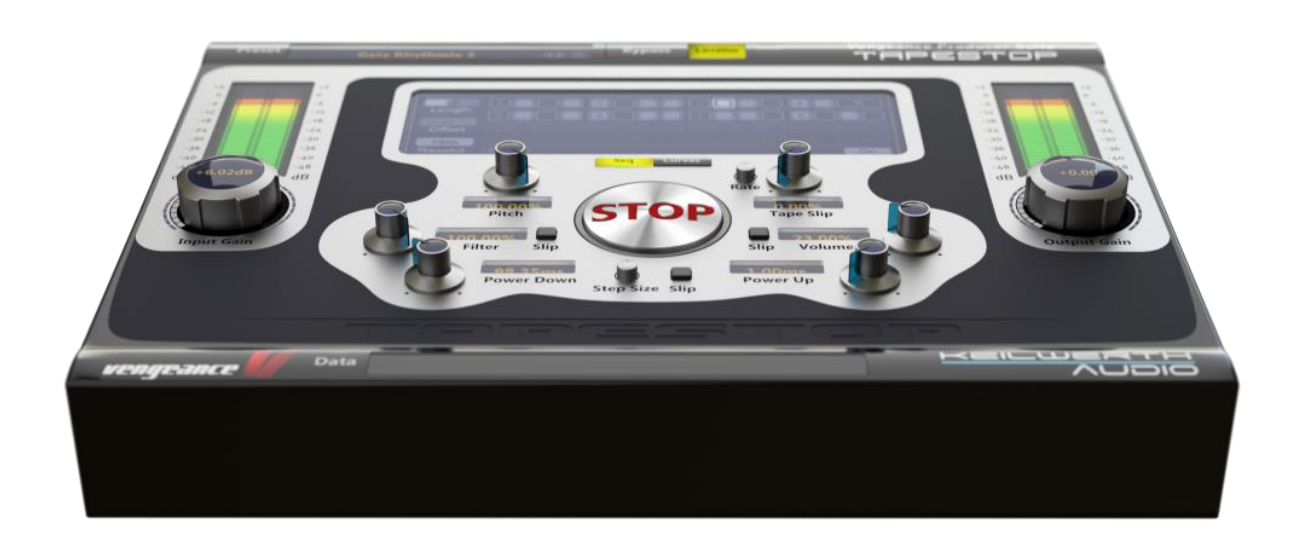

## **Contents**

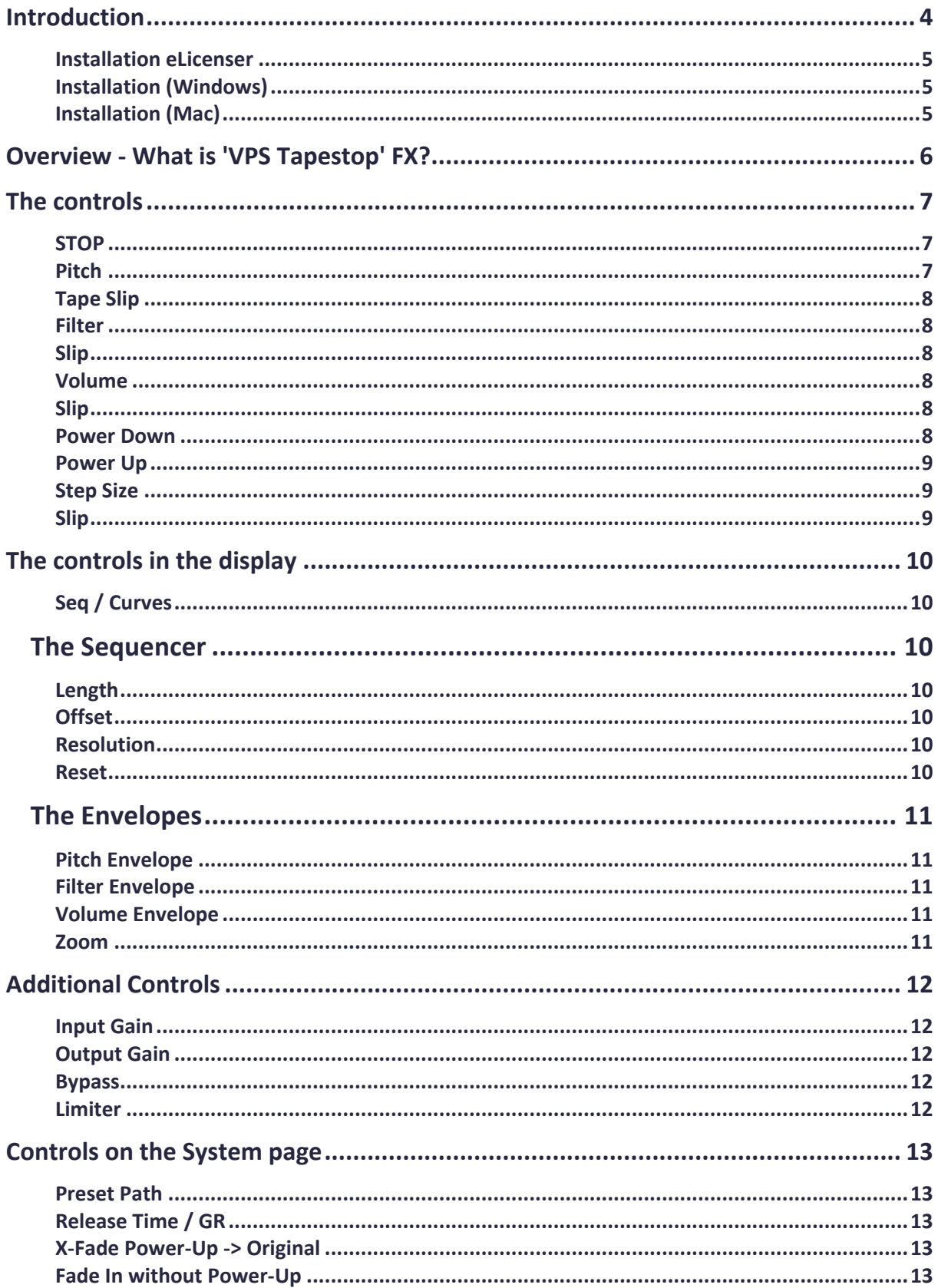

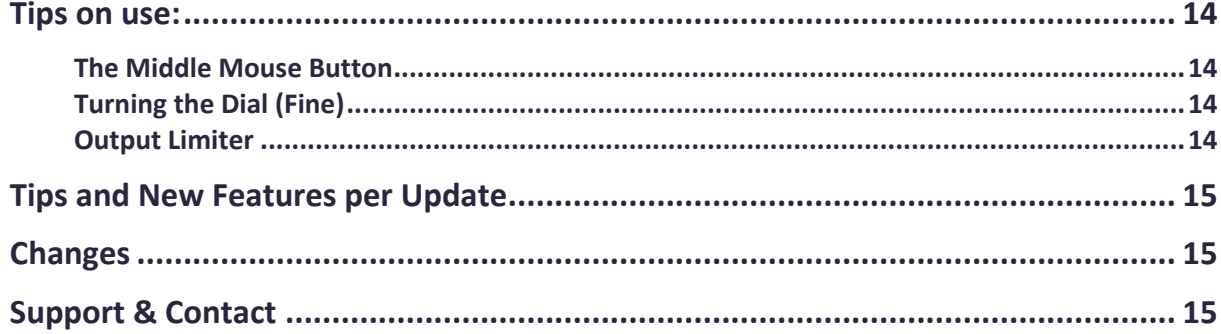

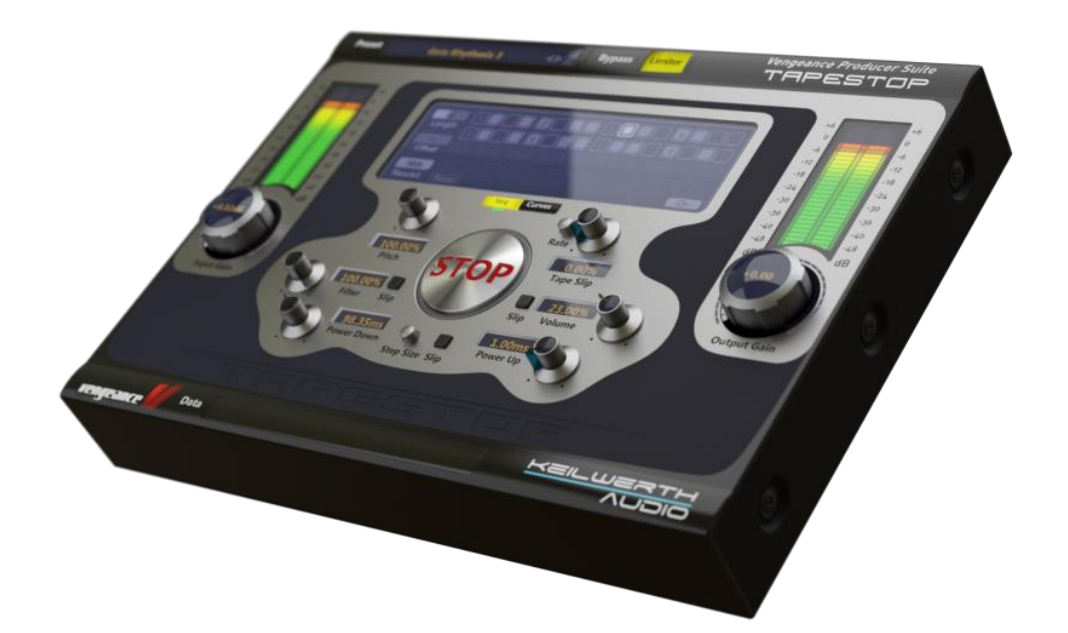

## **Introduction**

#### Dear customer,

Many thanks that you decided to purchase the 'Vengeance Producer Suite - Tapestop' plugin (referred to as 'VPS Tapestop' from now on). This plugin simulates the slowing down and speeding up of audio material in realtime in a way similar to stopping a tape (thus the name 'Tapestop') or vinyl record. Due to numerous other unique functions in this plugin, many more creative effects are possible. You will learn more about it in this manual.

We wish you much enjoyment with your new Tapestop plugin from Vengeance-Sound!

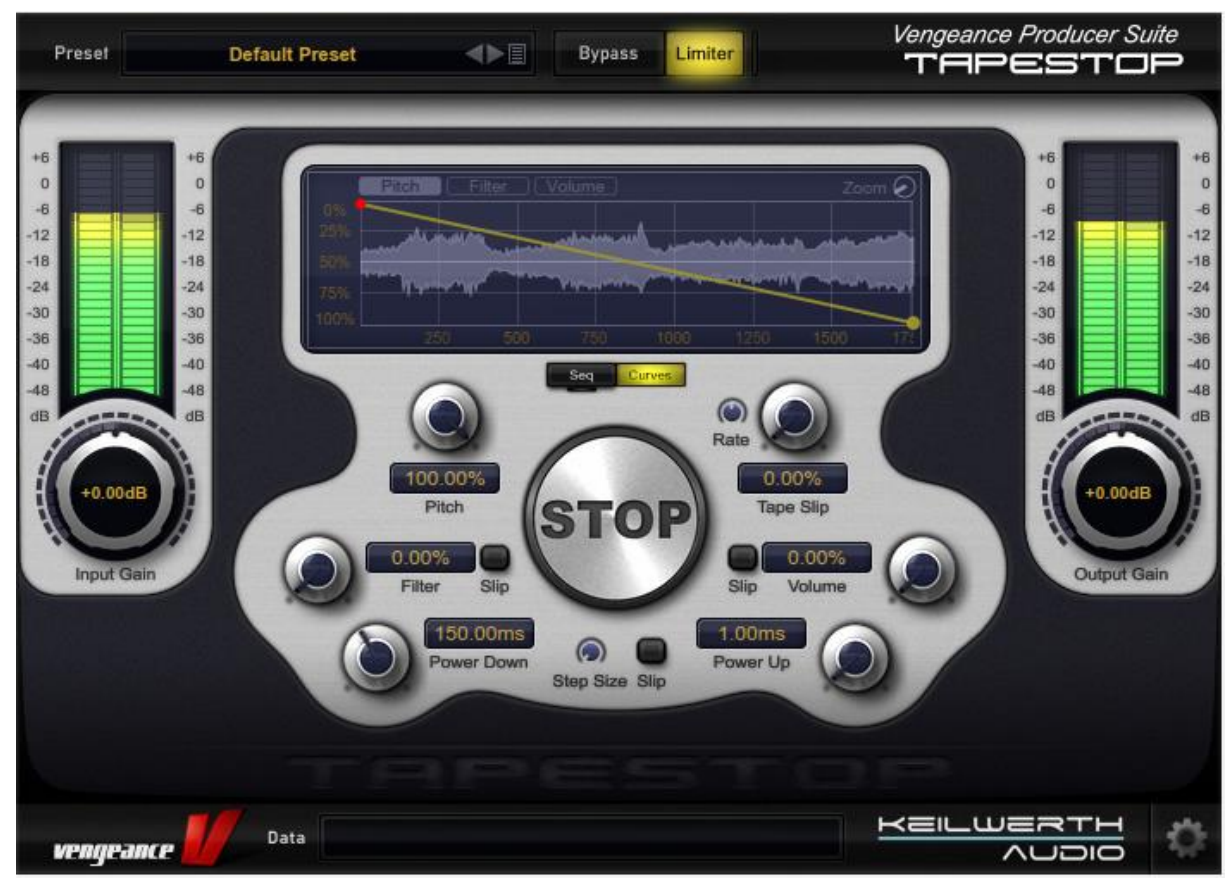

#### The Vengeance-Sound Team

Vengeance Producer Suite – Tapestop

## **Installation**

### <span id="page-4-0"></span>**Installation eLicenser**

First make sure you own a Steinberg Key (also known as Syncrosoft / eLicencer dongle) and that it is connected to your PC.

The dongle can be bought here for example: http://www.thomann.de/de/steinberg\_key.htm

This dongle is for the software copy protection.

The needed software for the dongle (eLicencer Control Center or 'LCC') can be found here: www.elicenser.net

Please make sure you have downloaded and installed the newest version of the LCC software.

Directly after successfully ordering 'VPS Tapestop' you will receive an email containing your dongle license key code.

This code then needs to be activated within the LLC software (internet connection needed).

### <span id="page-4-1"></span>**Installation (Windows)**

Simply start the 'WIN\_TapeStop\_1\_0\_0.exe' file, install the plugin in your sequencers 'PlugIns' folder then follow the on-screen instructions.

The plugin should be available the next time you start your sequencer.

### <span id="page-4-2"></span>**Installation (Mac)**

Unzip the 'VPS Tapestop Installer.zip' file, start 'WIN\_TapeStop\_1\_0\_0.pkg' then follow the on-screen instructions.

The standard path for the VST version is: ~/Library/Audio/Plug-Ins/VST The standard path for the VST3 version is: ~/Library/Audio/Plug-Ins/VST3 The standard path for the AU version is: ~/Library/Audio/Plug-Ins/Components The standard path for the AAX version is: ~/Library/Application Support/Avid/Plug-Ins

After installing the plugin please check that the files of VPS Tapestop can be found in these places.

The plugin should be available the next time you start your sequencer.

## **Overview – what is the VPS Tapestop FX?**

The Tapestop effect is as old as it is famous: the simulation of a sudden stopping of a cassette or vinyl record. The effect is often called a 'Pitch Down' effect because it does exactly that: the audio material is pitched down, initially quickly but then at an ever decreasing speed, until it comes to standstill. In modern club music this effect is currently going through a renaissance and can be heard in numerous titles. With the 'Vengeance Producer Suite - Tapestop' plugin you have bought the deluxe version of this effect as the VPS Tapestop can also do much more. Apart from the Pitch-Down effect VPS Tapestop can also simulate the Pitch-Up (the starting of a tape or vinyl record). One can also swap the pitch for a filter or a volume slide. All this, as well as the graphical envelopes, can then be edited in the internal sequencer.

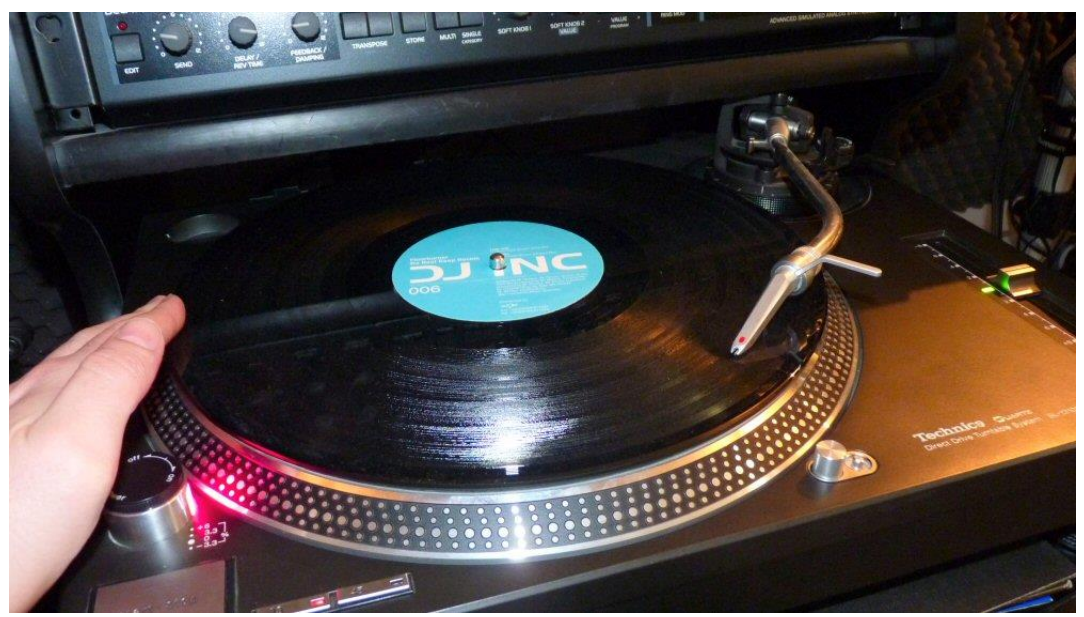

Yes, this is how the Tapestop effect used to be created!

## **The controls**

These are the most important controls on the main page of VPS Tapestop:

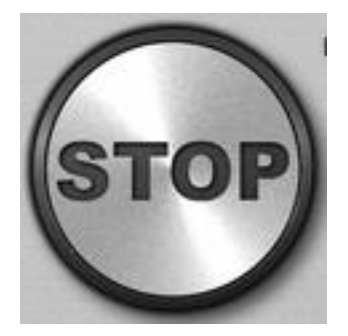

**STOP**: The largest button on the GUI is the STOP button. This starts the Tapestop effect. When the STOP button is pressed (red) the **Pitch-Down** effect is started, when released (black) the **Pitch-Up** effect is started. This button can be used in two ways:

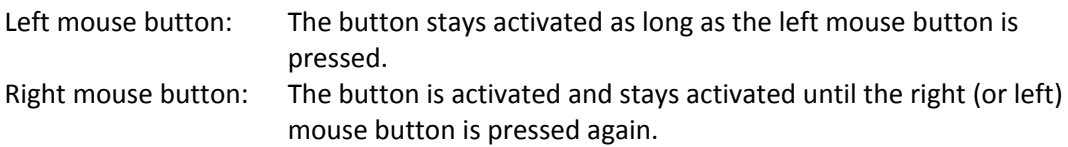

The '**STOP**' parameter (like all parameters) can also be controlled by the automation function in your host sequencer. A further way to trigger this parameter is through the internal sequencer that is included in VPS Tapestop. More information on this can be found in the Sequencer chapter of this manual.

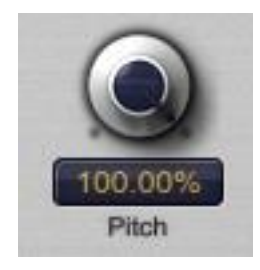

<span id="page-6-0"></span>**Pitch**: This parameter lets you set how far down the pitch (range) can go. 100% means that the pitch will go really deep, actually to 'standstill' (the vinyl record is stopped) while 5% will mean the pitch will go down a maximum of approximately 1 semitone.

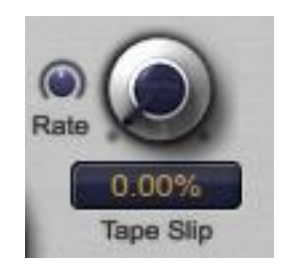

<span id="page-7-0"></span>**Tape Slip**: This parameter lets you simulate the warble/wobble (not spinning 100% round) of a tape or vinyl record. This was often to be found on particularly old tapes or records. This effect is created by using an **LFO** that modulates the pitch. The speed of this warble/wobble can be adjusted by the '**Rate**' parameter on the left.

Tip: the amplitude of this 'pitching' (warble/wobble) increases in time.

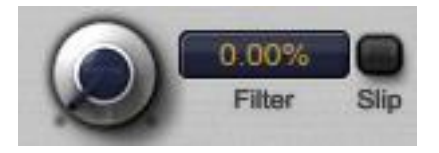

<span id="page-7-1"></span>**Filter**: This parameter is functionally similar to the 'Pitch' parameter that lies above it. Other than it doesn't set the pitch but the cutoff of the **Lowpass Filter**. 0% means that the Filter has no influence on the Pitch-Down effect while 100% means that the Filter is completely closed when the Pitch-Down effect has reached its end.

<span id="page-7-2"></span>**Slip:** The Slip button next to the Filter makes it possible to have the Tape Slip control the Filter. The cutoff of the Filter is opened and closed together with the LFO of the Tape Slip.

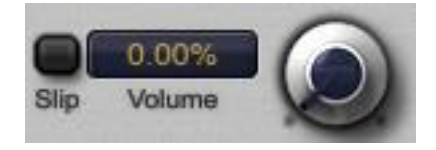

<span id="page-7-3"></span>**Volume**: In addition to Pitch and Filter you can also change the **Volume** during the Pitch-Down/Up effect. With the Volume parameter you can set the exactly how much: 0% means the Volume has no effect on the Pitch-Down effect. 100% means that the Volume is fully included: The Pitch-Down effect is will get quieter towards the end (Fade Out).

<span id="page-7-4"></span>**Slip:** Just as with the Filter it's possible by using the Slip Button to include the Volume in the Tape Slip effect. When the Slip Button is activated the Volume is also modulated (Tremolo Effect).

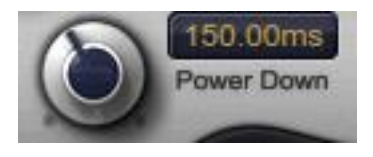

<span id="page-7-5"></span>**Power Down**: Probably one of the most important parameters in the VPS Tapestop Plugin. This parameter lets you set how long the Pitch-Down effect should be (in milliseconds). The times available have been very generously selected and range from ultra short Pitch-Downs (5 ms) to very long (5000 ms).

### *Vengeance Producer Suite – Tapestop*

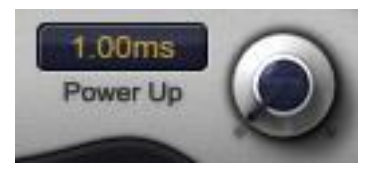

<span id="page-8-0"></span>Power Up: This parameter is the exact opposite to Pitch-Down, this lets you set how long the Pitch-Up effect should be (the starting of a tape or vinyl record). Should this effect not be required (as will probably be the case in many instances) you can simply set this parameter to its lowest setting (0 ms = off). There will then be no Power Up effect then. The original audio input will start to run immediately after releasing the STOP button.

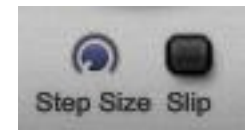

<span id="page-8-1"></span>**Step Size**: Under the STOP button you will find another control. This 'Step Size' parameter lets you add 'steps' to the Pitch Effect (similar to old computer game systems). If the parameter is set to 'null' all Pitch Effects are smooth. If it is set to maximum, a very clear 'stepped' effect can be heard.

<span id="page-8-2"></span>**Slip**: Here you also have the possibility to have the Tape Slip effect stepped. If 'Slip' is turned off then only the Pitch-Down and Pitch-Up effects 'stepped', the Tape Slip LFO is however running smooth. If however 'Slip' is turned on then the Tape Slip LFO is also 'stepped'.

## **The controls in the display**

This chapter will be covering the controls in the display.

<span id="page-9-0"></span>**Seq / Curves**: These parameters are found under the display and actually set what will be shown in the display. 'Seq' displays the internal sequencer. 'Curves' displays the envelopes which control the Pitch-Down / Pitch-Up effects.

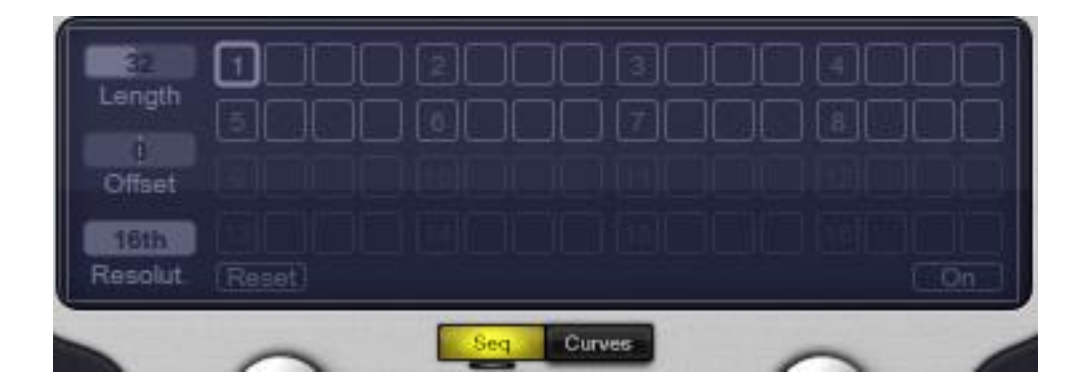

### **The sequencer**

VPS Tapestop comes with its own internal mini Sequencer which controls the activating and deactivating of the 'STOP' parameter. To use the Sequencer it first has to be turned on. This is done by activating the 'On' button which you can find in the bottom right corner of the display. Start your host sequencer (Play) and you will now see that the Sequencer in VPS Tapestop is also running. The fat, framed moving block is the **current position**. Now you can use your mouse to click on blocks to fill them (STOP button is turned on) or empty them (STOP button is turned off).

<span id="page-9-1"></span>**Length**: Here you can set the Length of the Sequencer. Please note that on coming to its end the Sequencer begins again from the beginning.

<span id="page-9-2"></span>**Offset**: As already mentioned, the internal Sequencer included in VPS Tapestop runs in conjunction with the starting and stopping of the host sequencer. If the VPS Tapestop Sequencer is now starting from a undesired position or if you would like, for example, to start in the middle of a track you can set this start position with the 'Offset' parameter which lets you **move the start position** (in Blocks).

<span id="page-9-3"></span>**Resolution**: Here you can set how long the blocks should last (note length). The standard setting is '16th' which means that a block in the Sequencer represents a sixteenth note. If you change this setting you can influence the **speed of the Sequencer**. At 32th resolution it will run at twice the speed, at 8th it will run at half the speed. Triplet settings are also possible (8T, 16T). The Sequencer will in this case automatically display 3 Blocks per bar instead of 4.

<span id="page-9-4"></span>**Reset**: This button will reset the Sequencer and empty all the blocks.

### **The envelopes**

In this area you can edit the Envelopes. These are separated into **Pitch**, **Filter** and **Volume**. One Envelope seen from left to right represents exactly the course a triggered Pitch-Down effect will take. A Pitch-Up effect will take the exact same course but from right to left. Please note that you can bend the Envelopes up and down (logarithmic).

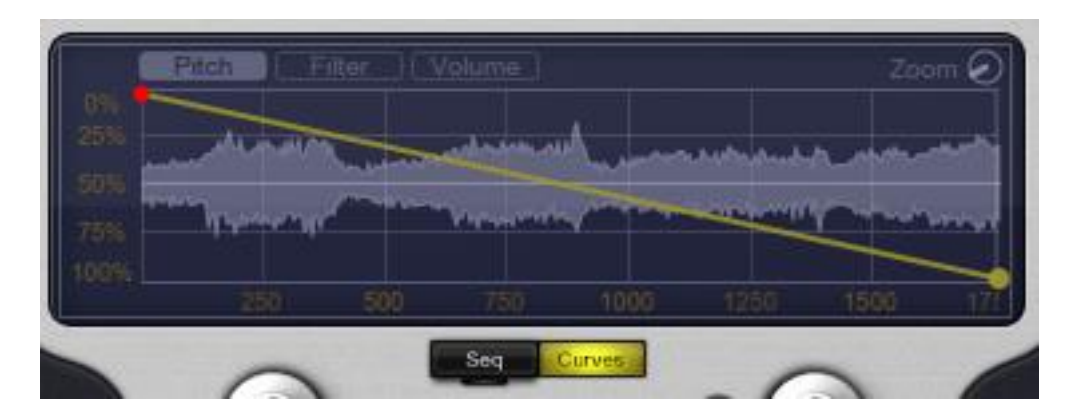

<span id="page-10-0"></span>**Pitch Envelope**: This Envelope is linked to the 'Pitch' parameter. The (end) point on the right follows the Pitch parameter setting. If this is set to 0% so the end point would move upwards. The Envelope then has no effect. This behavior is the same for the Filter and Volume Envelopes.

<span id="page-10-1"></span>**Filter Envelope**: This Envelope is controlled by the LP Filter. The end point of the Envelope will move depending on the value set by the 'Filter' parameter.

<span id="page-10-2"></span>**Volume Envelope**: This Envelope is controlled by the Volume parameter.

<span id="page-10-3"></span>**Zoom**: This small parameter allows you to zoom in and out for a more detailed view. This affects the realtime waveform displayed in the background and also the 'X' axis of the Envelope.

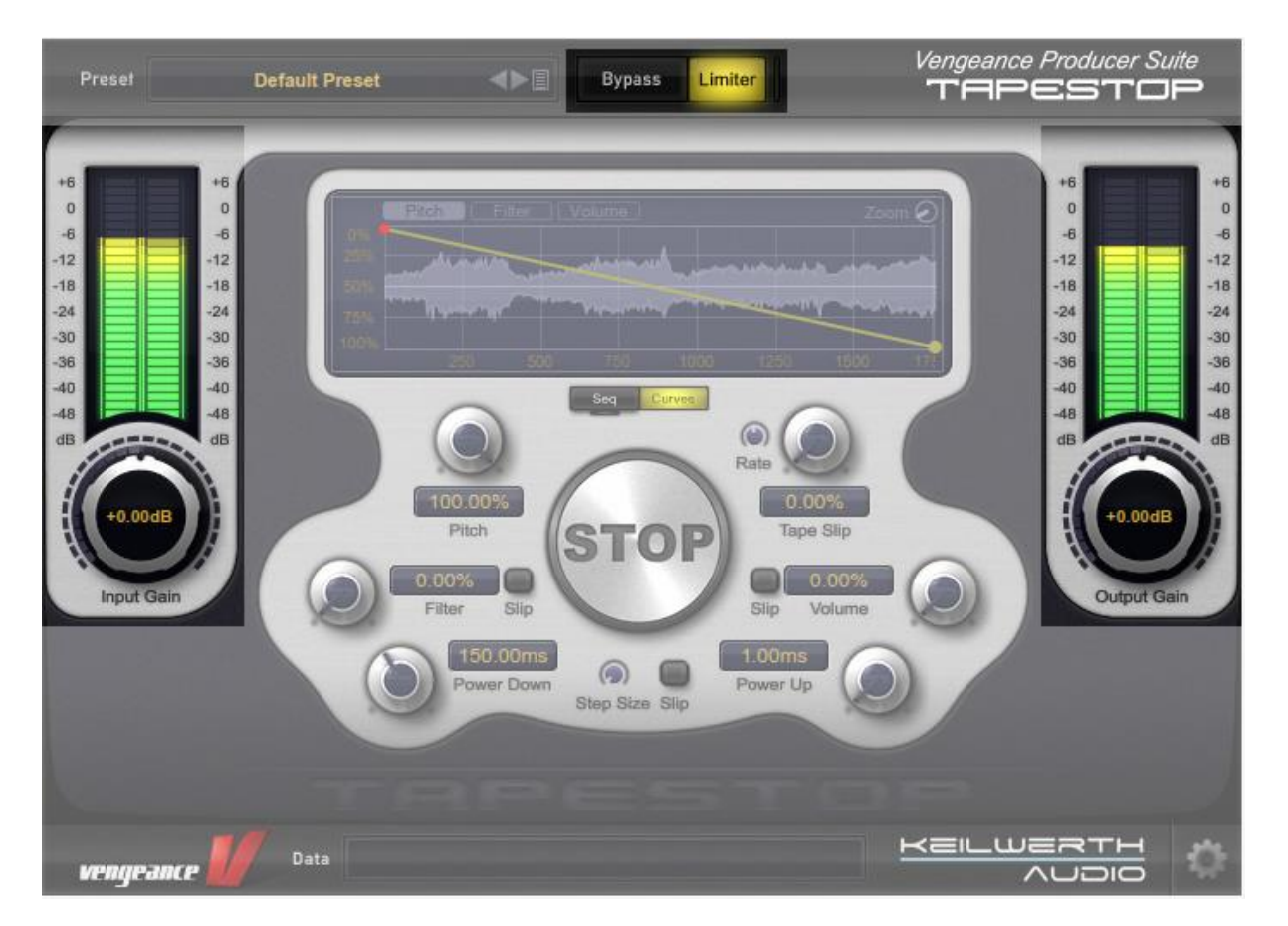

## **Additional controls**

<span id="page-11-0"></span>**Input Gain**: This is the Input volume level. It is the volume level that feeds VPS Tapestop. If you encounter clipping (distortion) simply lower the Input Gain.

<span id="page-11-1"></span>**Output Gain:** This is the Output volume level. It's the level at which the signals leaves VPS Tapestop and returns to your host sequencer.

<span id="page-11-2"></span>**Bypass**: This button is found at the top and allows you to completely bypass VPS Tapestop so you can hear your signal in its original form.

<span id="page-11-3"></span>**Limiter**: To help prevent clipping (distortion) VPS Tapestop includes a Limiter. If you don't require a Limiter it can simply be turned off (an active Limiter lights up yellow). The release time of the Limiter can be set on the **System Page** which can be accessed by clicking on the '**Gear Wheel**' symbol at the bottom right.

## **Controls on the System Page**

The System Page can be accessed by clicking on the 'Gear Wheel' symbol at the bottom right.

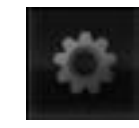

<span id="page-12-0"></span>**Preset Path**: Here you can set the path to the VPS Tapestop Presets (Select) or open the preset path folder (Open).

<span id="page-12-1"></span>**Release Time / GR**: This parameter sets the Release Time of the internal Limiter. Release set to '0' means the Limiter works in 'Auto' mode (Release Time is dependent on the Gain Reduction). To the right you will see a display for the **Gain Reduction**. This displays how much the Limiter is reducing the volume (in dB).

<span id="page-12-2"></span>**X-Fade Power-Up -> Original:** On completion of the Power-Up pitch VPS Tapestop blends over to the original signal. This can cause a 'click' (0% = hard switching). You can however create a smooth transition by using this parameter so no 'clicks' will be caused (100% = approximately 50ms crossfade). VPS Tapestop will then blend smoothly between the Pitch-Up pitch and the original signal.

<span id="page-12-3"></span>**Fade In without Power-Up:** If the Power-Up time in VPS Tapestop is set to 0.00ms then no Power-Up will occur which also means no crossfade is possible. So that even in this case no 'clicks' will be caused when VPS Tapestop switches over to the original signal you can set a Fade In Time. Values around the 3-5 ms mark are generally all that will be necessary.

**Automation Quantize:** Some sequencers, including for example Cubase, send their automation data in relation to the ASIO latency sometimes not in a 100% synchronized fashion. With the Automation Quantize parameter you can get around this problem as it quantizes the automation data to a grid. If an automations event such as the deactivation of the 'STOP' button occurs slightly outside the 1/8th step this event will be quantized to occur with 1/8th step sample accuracy if the Automation Quantize parameter is activated.

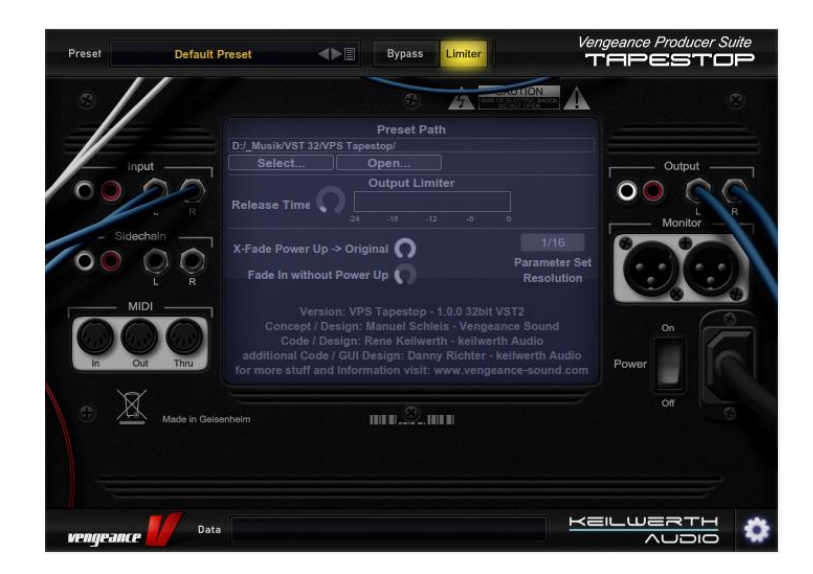

## **Tips on use**

### **The middle mouse button**

Almost every element of VPS Tapestop, dials, envelopes, faders or numeric displays can be put back to their **standard (default) settings** simply by clicking on the middle mouse button.

### <span id="page-13-0"></span>**Turning the Dials (fine)**

By clicking, holding and moving the left mouse button you can turn a dial. On all our products however the value of these controls can be controlled in a **much finer** fashion by using the right mouse button. This is very useful for fine-tuning certain values. If, for example on a Mac, the right mouse button is not available you can still access this function by pressing the 'Shift' button on the keyboard whilst using the left mouse button.

### <span id="page-13-1"></span>**Output Limiter**

All our Plugin Effects have their own Output Limiter. These are to found on the upper edge of the display. A simple click on the Limiter button will turn this on (glows yellow). The Limiter catches every sort of distortion/clipping and thus makes a clean sound possible regardless of the Input level used to feed the Plugin. Additional settings for the Limiter can be accessed and edited on the System Page which is available by clicking on the 'Gear Wheel' symbol at the lower right. The small yellow bar to the right, is representing the amount of gain reduction.

## **Tips and new features per update**

We are determined to continuously update 'Vengeance Producer Suite - Tapestop' with new functions and features. As soon as these updates are available they will be described here.

## <span id="page-14-0"></span>**Changes**

v1.00 (April 2014): Official Release

Updates, if available, can be downloaded at [www.vengeance-sound.com](http://www.vengeance-sound.com/) / plugins / updates

### <span id="page-14-1"></span>**Support and Contact**

Technical Support: [www.vengeance-forum.com](http://www.vengeance-forum.com/) [Keilwerth@vengeance-sound.com](mailto:Keilwerth@vengeance-sound.com)

Contact: [info@vengeance-sound.com](mailto:info@vengeance-sound.com) Billing Support: [nicole@vengeance-sound.com](mailto:nicole@vengeance-sound.com)

Copyright 2014 Vengeance-Sound/keilwerth Audio